# **インテル®** C++ **コンパイラー**

11.0 Windows **版**

# **プロフェッショナル・エディション**

# **― インストール・ガイド ー**

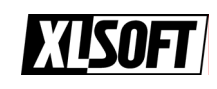

エクセルソフト株式会社 www.xlsoft.com

#### 一 目次 一

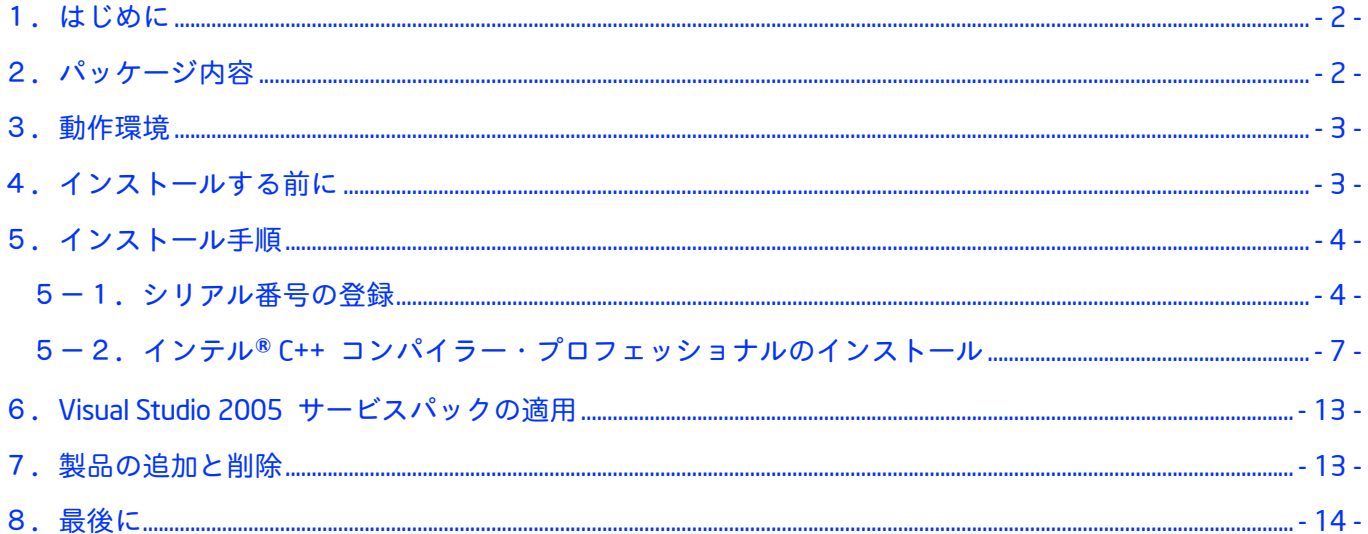

### <span id="page-2-0"></span>**1.はじめに**

本ドキュメントでは、インテル® C++ コンパイラー 11.0 Windows\* 版 プロフェッショナル・エディション(以 下、インテル® C++ コンパイラー 11.0 プロフェショナル)のインストール手順を説明します。 インテル® C++ コンパイラー 11.0 プロフェショナルには、インテル® C++ コンパイラー本体に加えて、イン テル® パフォーマンス・ライブラリー(IPP、MKL、TBB)が含まれており、アプリケーションのパフォーマン ス向上を支援するツール群となっています。また、本バージョンよりマルチ言語に対応し、英語および日本語 の言語環境が含まれています。インストールされる言語はシステムの言語設定により自動選択されます。 本製品をインストールするには、あらかじめシステムに Microsoft\* Visual Studio\* などのビルド環境が必要で す。これは、インテル® C++ コンパイラーが Microsoft 製品の開発環境およびリンカーを使用するためです。 インテル® C++ コンパイラーは、 Microsoft Visual Studio 開発環境に統合することにより操作性を高め、より 効率的な開発作業環境を提供します。

なお、製品をインストールするには、有効な**シリアル番号**または**ライセンスファイル**が必要です。

### **2.パッケージ内容**

インテル® C++ コンパイラー 11.0 プロフェショナルには以下のコンポーネントが含まれます。

#### 1. インテル® C++ コンパイラー

- ・ IA-32 対応アプリケーション用 C++ コンパイラー
- ・ インテル® 64 対応アプリケーション用 C++ コンパイラー
- ・ IA-64 対応アプリケーション用 C++ コンパイラー
- ・ Microsoft Visual Studio への統合

#### 2. インテル® マス・カーネル・ライブラリー(インテル® MKL)

- ・ IA-32 対応アプリケーション用 MKL
- ・ インテル® 64 対応アプリケーション用 MKL
- ・ IA-64 対応アプリケーション用 MKL
- 3. インテル® インテグレーテッド・パフォーマンス・プリミティブ(インテル® IPP)
	- ・ IA-32 対応アプリケーション用 IPP
	- ・ インテル® 64 対応アプリケーション用 IPP
	- ・ IA-64 対応アプリケーション用 IPP

#### 4. インテル® スレッディング・ビルディング・ブロック(インテル® TBB)

- ・ IA-32 対応アプリケーション用 TBB
- ・ インテル® 64 対応アプリケーション用 TBB

## <span id="page-3-0"></span>**3.動作環境**

インテル® C++ コンパイラー 11.0 プロフェッショナルがサポートする動作環境概要を以下に示します。

- OS: Microsoft Windows Vista\*、Windows XP、Windows Server\* 2003、Windows Server 2008
- VS: Microsoft Visual Studio 2008、Visual Studio 2005、Visual Studio .NET 2003、Platform SDK など

ノート:Microsoft Windows 2000 はサポートされていません。

- ノート:インテル® Visual Fortran コンパイラー・プロフェッショナルに含まれるVisual Studio 2005 Premier Partner Edition は、インテル® C++ コンパイラーではご利用できません。また、Visual Studio .NET 2003 は今後サポート対象外となる予定です。
- ノート:使用する Visual Studio のバージョンにより、作成できるアプリケーションのタイプが異なりま す。例えば、64 ビット (インテル® 64)対応アプリケーションを作成するには、Visual Studio 2005 または Visual Studio 2008 のスタンダード・エディション以上が必要となります。動作環境の詳 細は、『リリースノート』または[ビルド環境早見表を](http://www.xlsoft.com/jp/products/intel/compilers/compiler_matrix.html)ご参照ください。

## **4.インストールする前に**

インストールする前に、以下の内容にご注意ください。

- ¾ Visual Studio 2008、Visual Studio 2005、Visual Studio .NET 2003 または Platform SDK などインテル® C++ コンパイラー 11.0 プロフェッショナルがサポートするビルド環境がシステムにインストールさ れていることを確認してください。
- ¾ Visual Studio 2005 製品を使用する場合は、各種サービスパック(本ドキュメントの「6.Visual Studio 2005 サービスパックの適用」を参照)が適用済みであることを確認してください。
- ¾ 評価版のインテル® C++ コンパイラーがインストールされている場合は、すべてのコンポーネントをア ンインストールしてください。
- ¾ 古いバージョンのインテル® C++ コンパイラーがインストールされている場合、特にアンインストール する必要はありません。インテル® C++ コンパイラーは複数のバージョンが共存可能です。ただし、 「Microsoft Visual Studio への統合」モジュールは上書きインストールされます。
- ¾ インストールは、管理者権限のあるユーザーで実行してください。
- ¾ 本製品をフル・インストールするには、2GB のディスク容量が必要です。インストールするディスク に十分な空き容量があることを確認してください。

## <span id="page-4-0"></span>**5.インストール手順**

インストール手順の流れは以下のとおりです。

① シリアル番号の登録(未登録の場合)

② インテル® C++ コンパイラー 11.0 プロフェショナルのインストール

- ・ インストーラーの起動
- ・ 製品のアクティベーション
- ・ インストールの種類選択(フル/カスタム インストール)
- ・ インストールの設定(カスタム・インストール選択時)
- ・ インストールの開始

#### **5-1.シリアル番号の登録**

インテル® C++ コンパイラー 11.0 プロフェショナルをインストールする前にご購入いただいたシリアル番 号(XXXX-XXXXXXXX)をインテル社に登録する必要があります。登録を行うことにより、サポートサービス (製品の無償アップデート、お問い合わせ、最新情報のお知らせなど)がご利用になれます。登録が完了する と、インテル社からライセンスファイルが添付された電子メールが届きます。インストール作業は、"シリア ル番号"または取得した"ライセンスファイル"を使用して行うことができます。登録作業は以下の手順を参 考に慎重に行ってください。

ご注意:本製品に対するサポートサービスは、「シリアル番号を登録した日」、もしくは、インストールに て「製品のアクティベーションを行った日」から 1 年間有効となります。

ノート:サポートサービスが満了した場合、それ以降にリリースされた本製品のアップデートやお問い合 わせ等ができなくなります。サポートサービスの更新に関しては以下のサイトをご参照ください。 <http://www.xlsoft.com/jp/products/intel/support/index.html>

なお、評価ライセンスをご使用の場合はこの登録は必要ありません。評価ライセンスを申請した際、シリアル 番号とライセンスファイルが通知されるので、そのまま「5-2.インテル® C++ コンパイラー・プロフェッ ショナルのインストール」に進んでください。インストールは、シリアル番号、ライセンスファイル、または インストーラーに付属する評価インストール・オプションのいずれかの方法で行うことができます。

#### <シリアル番号登録手順>

① インテル® レジストレーション・センターにアクセスします。

<https://registrationcenter.intel.com/RegCenter/Register.aspx>

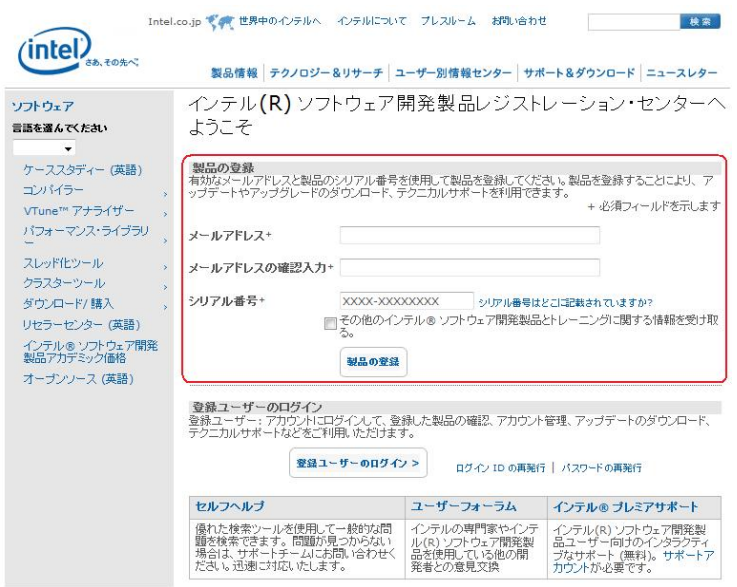

- ② [ 製品の登録 ] メニューで、メールアドレスおよびシリアル番号を入力してください。製品に関す る情報配信をご希望の場合はチェックボックスにチェックして、[ 製品の登録 ] ボタンをクリック してください。
- ③ 入力したメールアドレスに対するアカウントが存在しない場合は、自動的にユーザー登録ページに切 り替わります。必要情報(ログイン ID、パスワード、パスワード紛失時の認証質問内容、氏名、会 社名、国 / 地域名)を入力してアカウントを作成してください。アカウントを作成することにより、 サポートサービスが有効となります。
- ④ フローティング・ライセンスのシリアルを登録した場合は、この後 [ システム情報 ] ページが表示 されます。ライセンスサーバー情報(ホスト名、ホスト ID)を正しく入力して [ 送信 ] ボタンをク リックしてください。

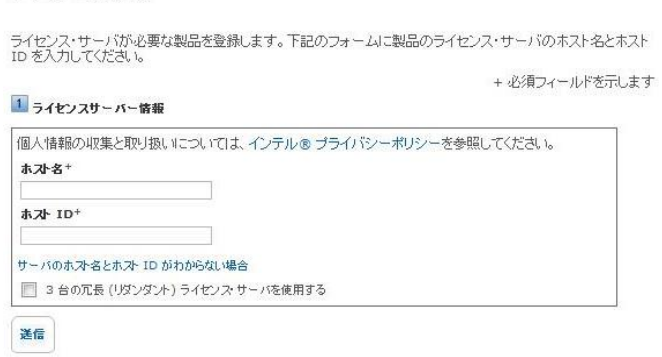

システム情報

ノート:シングルユーザーのライセンス登録にはこの画面は表示されません。

⑤ 登録が完了すると、登録製品に関する情報ページが表示されるので、内容をご確認ください。また入 力したメールアドレス宛てに、インテル社からライセンスファイルが添付された電子メールが送信さ れます。受信したライセンスファイル (.lic ファイル)を任意のローカルフォルダーに保存します。

ご注意:ライセンスファイルの拡張子(.lic)は絶対に変更しないでください。またライセンスファイルは 日本語を含まないフォルダーに保存することをお勧めします。

⑥ 登録ができない、または登録後 24 時間経過してもライセンスファイルが送付されない場合、下記 のお問い合わせ窓口より弊社サポートまでご連絡ください。

[https://www.xlsoft.com/jp/services/xlsoft\\_form.html](https://www.xlsoft.com/jp/services/xlsoft_form.html)

お願い:エクセルソフト株式会社は、インテル® ソフトウェア開発製品の日本国内正規代理店です。日本 語によるカスタマーサポートは弊社より提供していますので、弊社へのユーザー情報のご登録も お願いしております。ご登録をお済みでないお客様は、お手数ですが以下のサイトよりご登録く ださい。 <https://www.xlsoft.com/jp/products/register/intel.html>

### <span id="page-7-0"></span>**5-2.インテル®** C++ **コンパイラー・プロフェッショナルのインストール**

シリアル番号の登録が完了したら、以下の手順にて製品のインストールを行ってください。

- ① インストーラーを起動します。
	- ¾ 本製品を DVD メディアからインストールする場合、 通常、メディアをコンピューターに挿入する と、自動的にインストーラーが起動されます。もしインストーラーが起動されない場合は、DVD メ ディア内の "Setup.exe" をダブルクリックしてください。

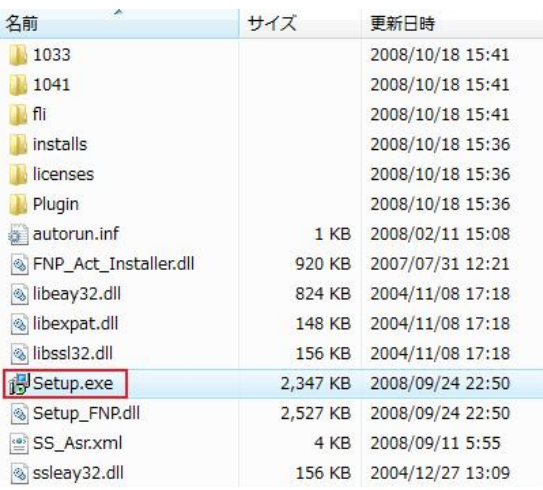

¾ 本製品をダウンロード・パッケージ(例:w\_cproc\_p\_11.0.061.exe)を使用してインストールを行う 場合、まずパッケージを任意のフォルダーに展開する必要があります。ダウンロード・パッケージを ダブルクリックすることにより [パッケージ展開ウィザード] (英語)が起動されるので、展開先フ ォルダーを指定して、[Next] ボタンをクリックしてください。パッケージの展開が開始され、続い てインストーラーが起動されます。

なお、デフォルトのパッケージ展開先は以下のフォルダーになります。

> C:¥Program Files¥Intel¥Download¥IntelC++CompilerPro11.0

ご注意:パッケージは必ず日本語を含まない英数字のみのフォルダーに展開してください。

#### 図:パッケージ展開ウィザード

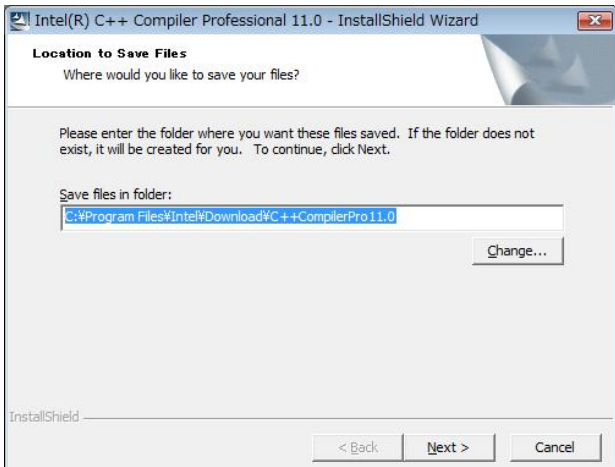

- ② インストーラーが起動されると、まず [ようこそ] 画面が表示されます。この画面では、サポートサ ービスのアクティベーションなどについて説明しています。[次へ] ボタンで先に進みます。
- ③ [ソフトウェア使用許諾契約書] 画面が表示されます。本契約内容に同意した上で、[次へ] ボタンで 先に進みます。
- ④ [アクティベーション・オプション] 画面が表示されます。製品のアクティベーションにはいくつか の方法がありますが、以下の説明に従って、シリアル番号、またはライセンスファイルを使用してイ ンストールを行ってください。
	- ノート:製品のアップデート・インストールなどで、有効なライセンスファイルがすでにシステムに存在 する場合は、"既存のアクティベーションを使用する" のオプションが表示されるので、それを選 択してインストールを行ってください。
	- ¾ シリアル番号を使用してインストールを行う場合:

[アクティベーション・オプション] 画面の "製品のアクティベーションを行う" にチェックして、シ リアル番号を入力してください。[次へ] ボタンでアクティベーション処理が行われます。

ご注意:このシリアル番号によるアクティベーション処理はインターネットへのアクセスが必要となりま すので、ご使用のシステムがインターネットに接続されていることを確認してください。

#### 図:[アクティベーション・オプション] 画面

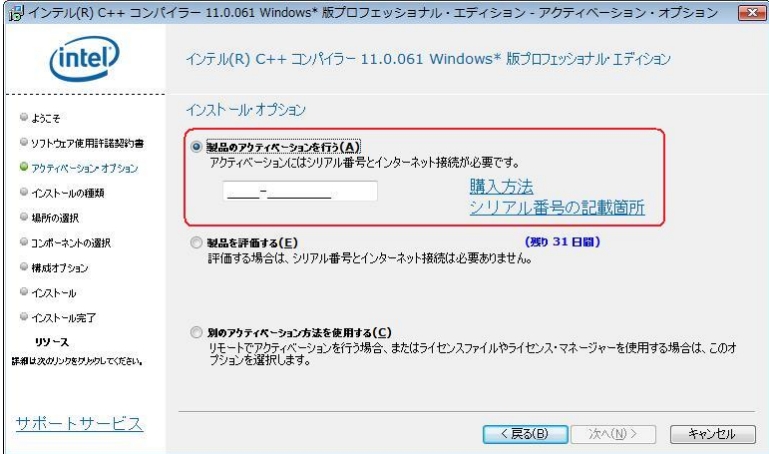

¾ ライセンスファイルを使用してインストールを行う場合:

[アクティベーション・オプション] 画面の "別のアクティベーション方法を使用する" にチェックし て、[次へ] ボタンをクリックすると、[その他のアクティベーション] 画面が表示されます。この画 面で、"ライセンスファイルを使用する" にチェックして [次へ] ボタンをクリックすると、[ライセ ンスファイルの選択] 画面が表示されるので、ライセンスファイルが保存されている場所を指定して [次へ] ボタンをクリックしてください。

ノート:このライセンスファイルによるアクティベーションの場合は、特にインターネットへの接続は必 要ありません。

図:[その他のアクティベーション] 画面

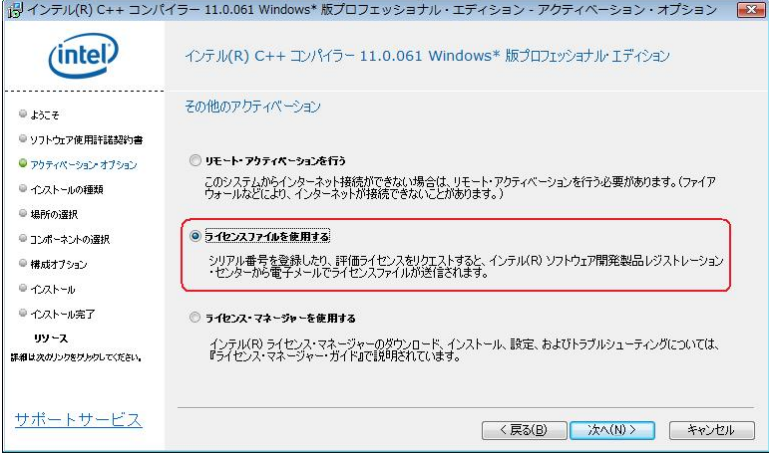

ノート: シリアル番号 / ライセンスファイル 以外のアクティベーション方法について説明します。

1)「製品を評価する」

このオプションを選択すると 31 日間の製品評価を行うことができます。この場合、シリアル番 号やライセンスファイルは使用せず、システム内部で評価期間が管理されます。しかし、通常は このオプションを使用せず、(評価用)シリアル番号、ライセンスファイルでインストールする ことを推奨します。

2)「リモート・アクティベーションを行う」

このオプションは、インストールを行うシステムがインターネットにアクセスできない場合、代 わりに、インターネットに接続されている別のシステムを使用してアクティベーションを行うオ プションです。インターネットが利用できないシステムでは、ライセンスファイルを使用したイ ンストールが可能ですので、このオプションを特別使用する必要はありません。

3)「ライセンス・マネージャーを使用する」

フローティング・ライセンスをご使用の場合、このオプションを使用して本製品をインストール することが可能です。しかし、一般的には前述したシリアル番号またはライセンスファイルでの インストールを推奨します。なお、このオプションを使用する場合は、あらかじめライセンス・ マネージャーが起動され、インストール・システムからアクセス可能でなければなりません。本 オプションを選択して [ 次へ ] ボタンをクリックすると、ライセンス・マネージャーがインス トールされたサーバーのホスト名とポート番号を入力する画面が表示されます。これらのサーバ ー情報は、ライセンス・マネージャーをインストールした際に使用したライセンスファイルに記 入されています。インストーラーはライセンスサーバーにアクセスしてアクティベーション処理 を行います。ライセンス・マネージャーに関する詳細は、『FLEXlm [マネージャー導入ガイド』](http://jp.xlsoft.com/documents/intel/LicenseManager_GSG.pdf)を ご参照ください。

- ⑤ 製品のアクティベーションが完了すると、[ インストールの種類の選択 ] 画面が表示されます。
	- フル・インストール ……… 本製品に含まれるすべてのコンポーネントがインストールされます。イ ンストール先の指定など、インストール設定はすべてデフォルト設定に なります。通常はこのオプションを選択することをお勧めします。
	- カスタム・インストール … インストールするコンポーネントの選択やインストール先の指定など、 各種インストールの設定が可能です。

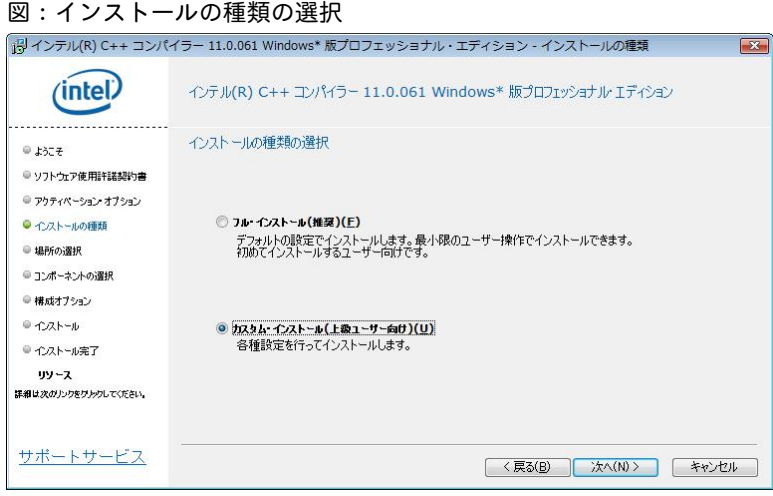

- ※ **本ドキュメントでは、以下 「カスタム・インストール」によるインストール手順について説明します。 フル・インストールを選択した場合は、手順 ⑩ に進んでください。**
	- ⑥ [ インストール先の選択 ] 画面でインストールするフォルダーを指定します。

図:インストール先の選択

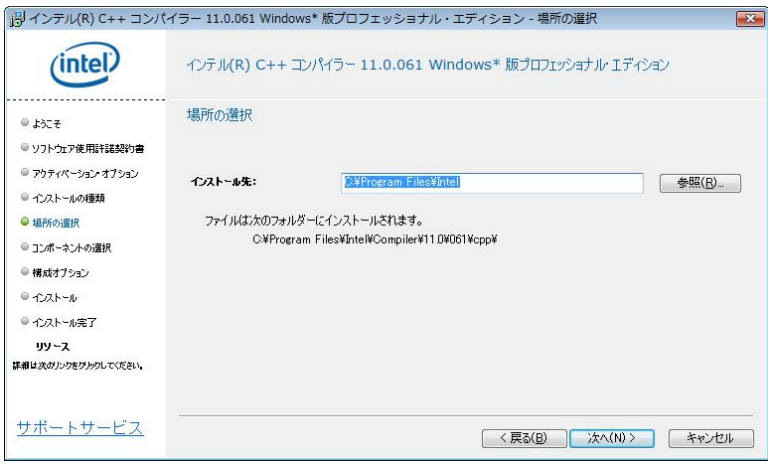

⑦ [ コンポーネントの選択 ] 画面でインストールするコンポーネントを選択します。

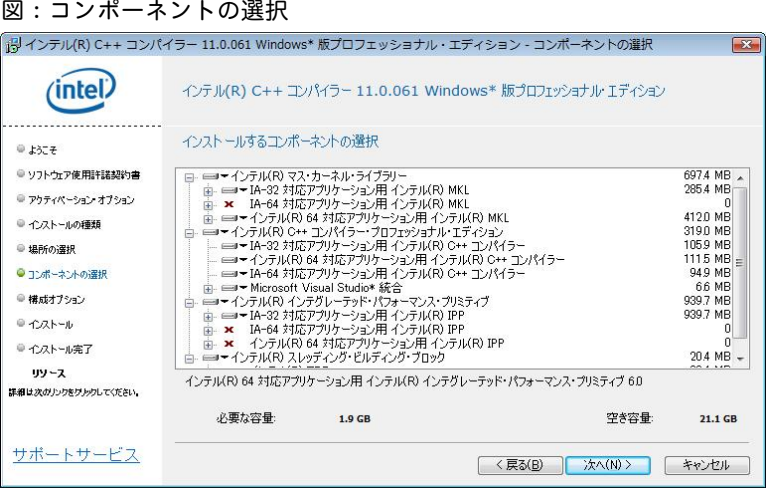

ノート:インテル® C++ コンパイラー本体は、インストール必須コンポーネントのため、変更することは できません。また、表示されるコンポーネントの内容は、製品のダウンロード・パッケージ(例: w\_cproc\_p\_11.0.061\_ia32.exe) によって異なります。

⑧ [ 構成オプション ] 画面にて、コマンドラインで使用するビルド環境を指定します。ここで選択し た開発ツールのリソース(ヘッダーファイル、ライブラリー、リンカーなど)が、インテル® C++ コ ンパイラーのコマンドラインにおけるビルド環境として使用されます。

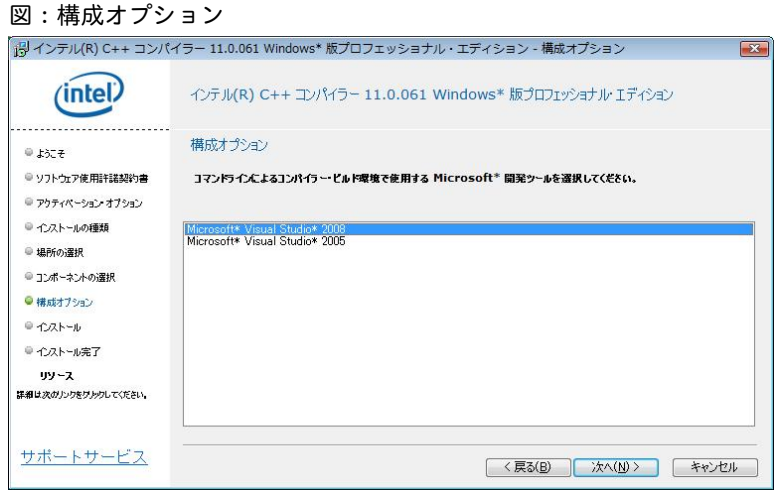

⑨ [ システム PATH 変数の更新 ] 画面で、製品に含まれるライブラリーへのパスを、システム環境変 数(PATH)に追加するかどうかの選択を行います。この選択により、システム環境変数(PATH、 LIB、 INCLUDE)に、本製品が提供する環境変数を追加します。これらのシステム環境変数を追加すること により、例えば作成したアプリケーションの実行において本製品の動的ライブラリーを必要とする場 合、システム環境変数が設定されている場合は自動でそれらのライブラリーを参照することができま す。通常はこのオプションを選択して、インストールを行ってください。

図:システム PATH 変数の更新

| ドリインテル(R) C++ コンパイラー 11.0.061 Windows* 版プロフェッショナル・エディション - 構成オプション<br>$\sqrt{2}$                                                                              |                                                                                |
|----------------------------------------------------------------------------------------------------|--------------------------------------------------------------------------------|
|                                                                                                    | インテル(R) C++ コンパイラー 11.0.061 Windows* 版プロフェッショナル・エディション                         |
| ◎ ようこそ<br>● ソフトウェア使用許諾認約書<br>● アクティベーション オブション<br>◎インストールの挿類<br>● 場所の選択<br>◎ コンポーネントの選択<br>● 構成オプション<br>◎ インストール<br>◎ インストール完了<br>リソース<br>注組は次のカックをサトウしてください。 | システム PATH 変数の更新<br>√ インテル(R) コンパイラー/パフォーマンス・ライブラリーのパスをシステム環境変数 (PATH) に追加する(U) |
| サポートサービス                                                                                                    | <戻る(B)<br>次へ(N) ><br>キャンセル                                                     |

⑩ インストール準備が完了すると、[ プリインストール・サマリー情報 ] 画面が表示されます。各種 設定を確認して、[ インストール ] ボタンをクリックして、インストールを開始してください。

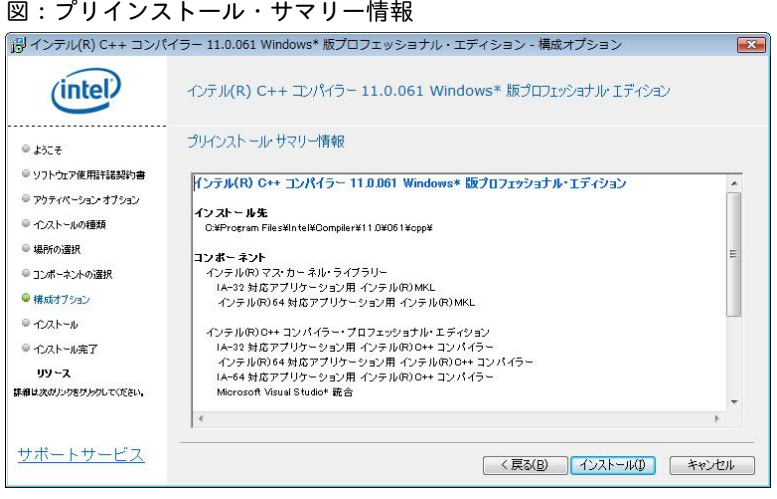

- ノート:インストール時間は選択したコンポーネントにもよりますが、フル・インストールした場合、15 分から 20 分程度かかります。
- ⑪ インストールが完了すると、[ インストール完了 ] 画面が表示されます。[ 完了 ] ボタンをクリッ クしてインストーラーを終了してください。

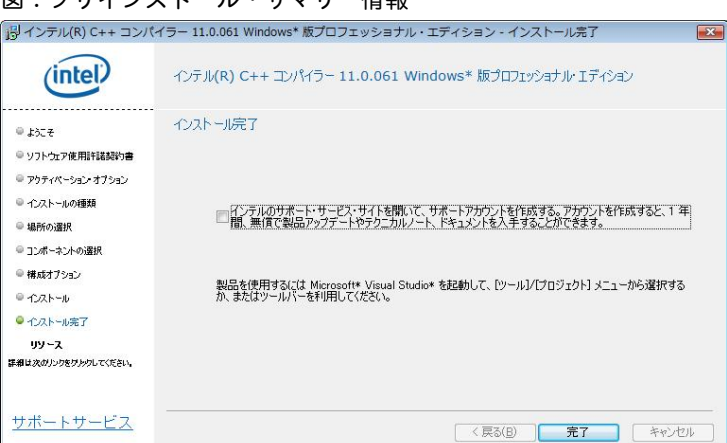

図:プリインストール・サマリー情報

## <span id="page-13-0"></span>**6.**Visual Studio 2005 **サービスパックの適用**

Visual Studio 2005 製品をビルド環境として使用する場合は、インテル® C++ コンパイラーをインストールす る前に Visual Studio 2005 用サービスパックをインストールしてください。(すでに、インストール済みの場 合は必要ありません。)

以下のサイトより、" Visual Studio 2005 Service Pack 1**(日本語)**" を選択し、表示されるページから [ダウ ンロード] ボタンをクリックしてインストールを行ってください。 http://www.microsoft.com/japan/msdn/vstudio/downloads/sp/vs2005/sp1/

また、Windows Vista をご使用の場合は、さらに "Visual Studio 2005 Service Pack 1 Update for Windows Vista"をインストールする必要があります。以下のサイトより同様にダウンロードおよびインストールを行 ってください。

<u>http://www.microsoft.com/downloads/details.aspx?FamilyID=90e2942d-3ad1-4873-a2ee-4acc0aace5b6&Display</u> Lang=ja

### **7.製品の追加と削除**

本製品をアンインストールする場合は、[ コントロールパネル ] から [ プログラムの追加と削除 ] を使用し て削除してください。

ェッショナルのインストール」にて説明した、" setup.exe "を再度起動してください。本製品がインストール された環境で再度" setup.exe "を実行すると、 [インストール・ウィザード] 画面が表示されます。 "変更 " オ ションを選択して [ 次へ ] ボタンをクリックし、インストール・コンポーネントの変更を行ってください。 プ また、インストール·コンポーネントの変更を行う場合は、「5-2.インテル® C++ コンパイラー·プロフ

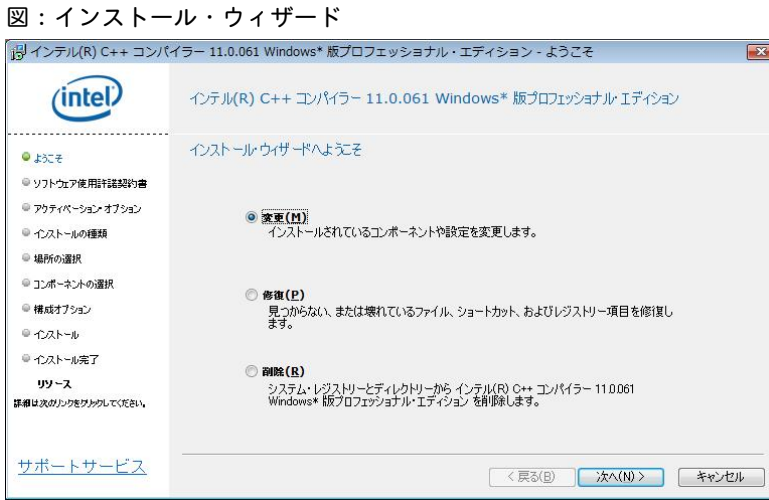

## <span id="page-14-0"></span>**8.最後に**

インストール作業にて問題が発生した場合、またその他ご不明な点がありましたら、下記お問い合わせ窓口よ り弊社サポートまで御連絡ください。 https://www.xlsoft.com/jp/services/xlsoft\_form.html

<参考 URL>

レジストレーション・センター FAQ: <u>http://www.xlsoft.com/jp/products/intel/support/premier\_faq.html</u>

FLEXIm マネージャー導入ガイド: <u>http://jp.xlsoft.com/documents/intel/LicenseManager\_GSG.pdf</u>

http://www.xlsoft.com/jp/products/intel/intel\_license.html ライセンスについて:

サポートサービス更新について: http://www.xlsoft.com/jp/products/intel/support/index.html

インテル製品ドキュメント、評価版へのアクセス: http://www.xlsoft.com/jp/products/intel/download.html

最新版のダウンロード方法: http://www.xlsoft.com/jp/products/intel/support/premier.html